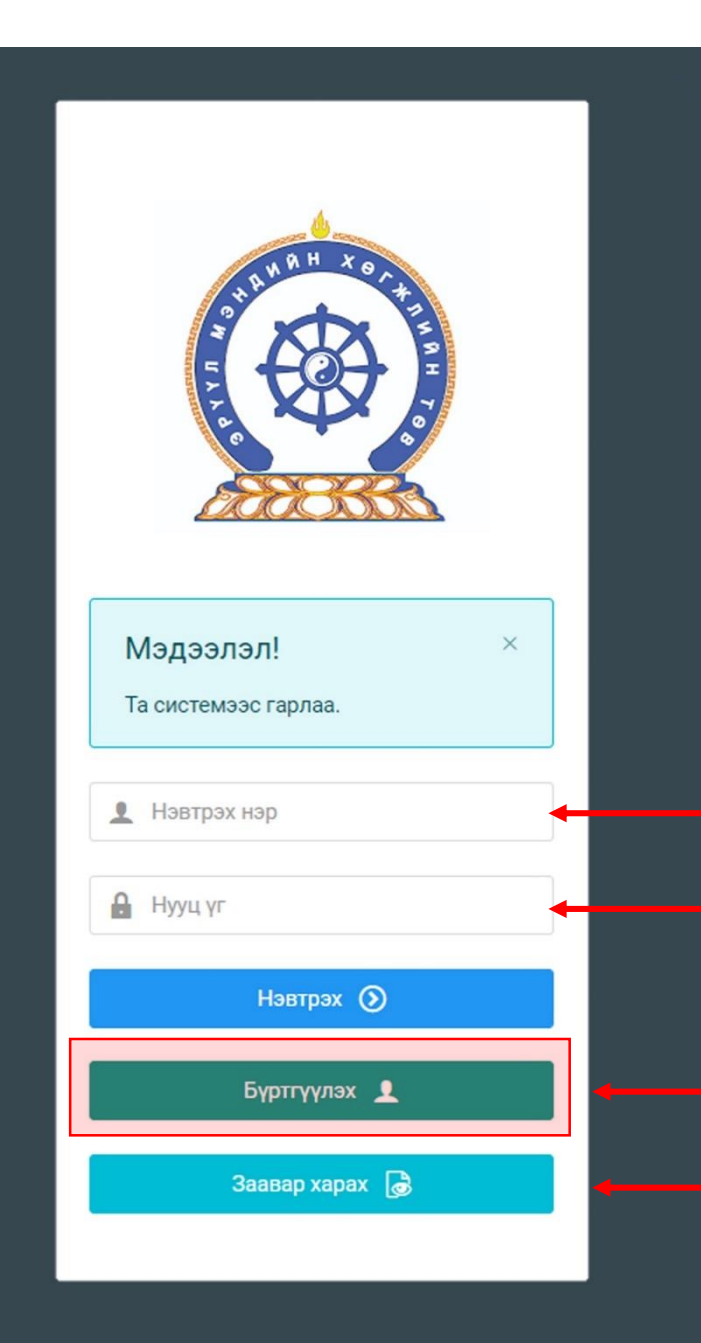

Хүний нөөцийн хөгжлийн систем – МЭРГЭШЛИЙН ЗЭРГИЙН ШАЛГАЛТ ГАРЫН АВЛАГА

http://hr.hdc.gov.mn/ **Бүртгэл 2024.03.01-д эхлэнэ**

#### **Бүртгэлтэй хэрэглэгч:**

Хэрэв өмнө нь бүртгүүлсэн бол "Нэвтрэх нэр"- хэсэгт регистрийн дугаар

"Нууц үг" – Өөрийн бүртгүүлэхдээ үүсгэсэн нууц үгийг оруулах.

**Бүртгүүлэх** товч дарж бүртгүүлэх хуудас руу шилжинэ.

Шинэ хэрэглэгч та **Заавар харах** дарж заавартай танилцана уу /Нэвтэрсний дараа "Тусламж" цэснээс бусад заавартай танилцаарай/

# БҮРТГЭЛ ҮҮСГЭХ ХУРААНГУЙ ЗААВАР

1.hr.hdc.gov.mn сайтад нэвтэрч "Бүртгүүлэх" дарж бүртгүүлнэ /бүртгэлтэй бол дахин бүртгүүлэхгүй, нууц үгээ сэргээж орно/

- 2. "Регистрийн дугаар", "Эцэг эхийн нэр", "Өөрийн нэр", "Утасны дугаар", "И-мэйл хаяг" /и-мэйл хаягаар нууц үг сэргээх, мэдэгдэл илгээх тул алдаагүй зөв бичсэн эсэхээ шалгаарай. YAHOO майл байж болохгүй/, "нууц үг", "нууц үг баталгаажуулах" /өөрийн мартахгүй байх нууц үг зохиож үүсгэнэ/ зэрэг талбарыг Монгол хэлээр алдаагүй бөглөж, "үйлчилгээний нөхцөл" хэсгийг чагталсны дараа БҮРТГҮҮЛЭХ товчийг дарж бүртгүүлнэ.
- 3.НЭВТРЭХ товчлуур дарж нэвтрэх нэр хэсэгт өөрийн регистрийн дугаар, нууц үг хэсэгт өөрийн зохиосон нууц үгийг бичиж системд нэвтрэн орно.
- 4.Баруун дээд хэсэгт байх өөрийн нэр дээр дарж "Миний мэдээлэл" хэсгийг сонгож нээнэ.
- 5."Ерөнхий мэдээлэл" хэсэгт байх "Мэдээлэл шинэчлэх" товчийг дарснаар таны мэдээлэл ХУР системээс баталгаажин ногоон өнгөтэй болно. /Жич: овог нэрийг алдаатай эсвэл латинаар бичсэн, бичиж дуусаад зай авсан тохиолдолд ХУР системтэй таарахгүй болно/
- 6.Програмд дахин нэвтрэн орж бөглөгдөөгүй талбарын мэдээллийг бүрэн бөглөнө. /цээж зураг хэсэгт албан ёсны эгц өөдөөс харсан, албан хувцастай зураг оруулна/
- 7.Нууц үгээ мартсан бол нэвтрэх хэсэгт байх Заавар харахаар ороод Нууц үг сэргээх заавартай танилцаж үүнийг унш гэснийг уншаарай. Та өөрийн майлээс бидэнд майлээр бүрэн мэдээлээ явуулаад хариу хүлээнэ.
- 8.Таны ажлын туршлагыг танай ажил олгогч байгууллагын хүний нөөц баталгаажуулах үүрэгтэй.
- 9.Уг бүртгэл нь зөвхөн нэг удаа үүсгэх бөгөөд цаашид өөрчлөлтийн мэдээллээ оруулаад явна.

**Бүртгэл үүсгэх дэлгэрэнгүй заавартай танилцаарай**

#### Мэргэшлийн зэрэг горилогчийн материал бүрдүүлэх заавар

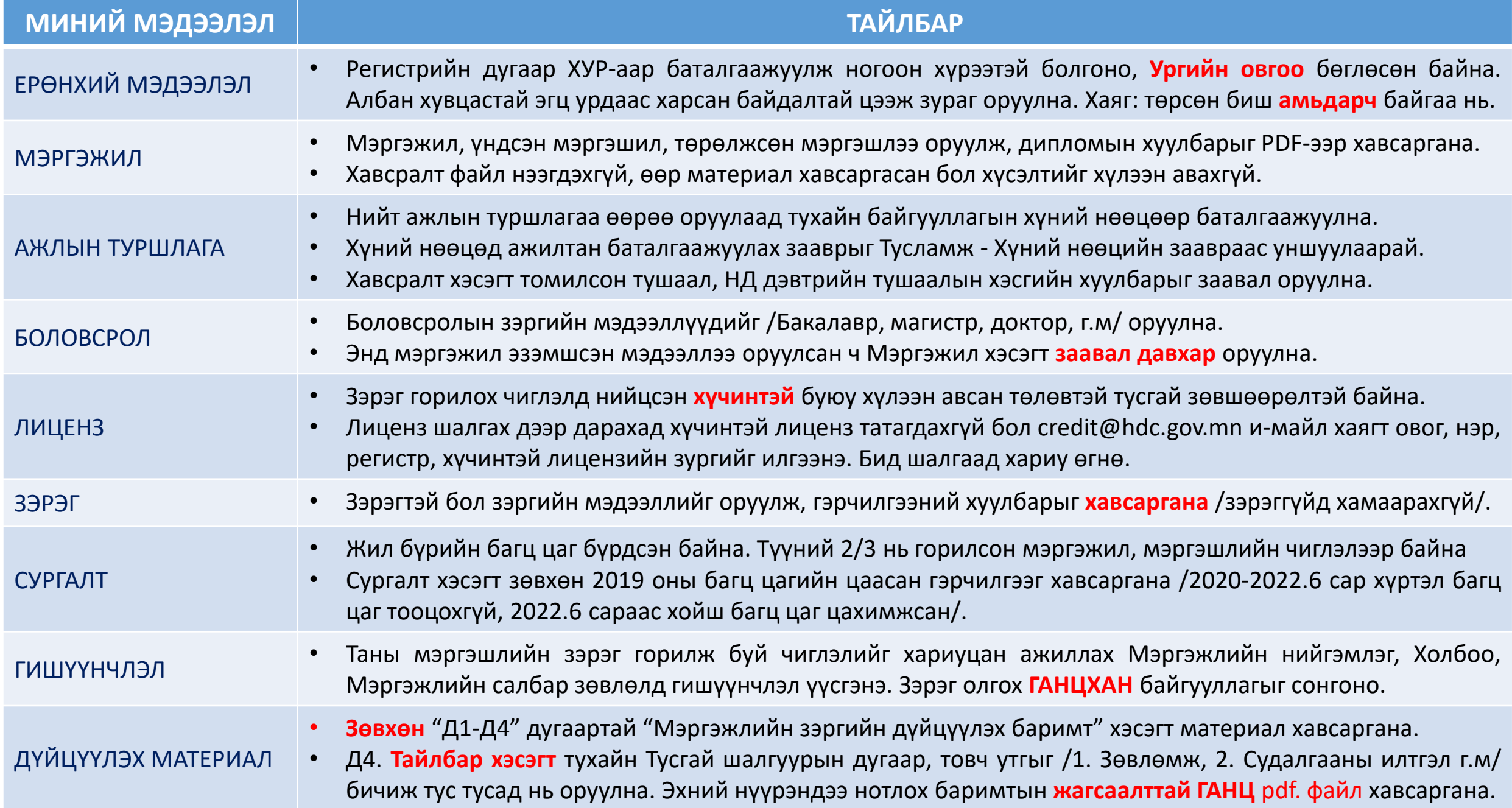

# Нийтлэг шаардлага

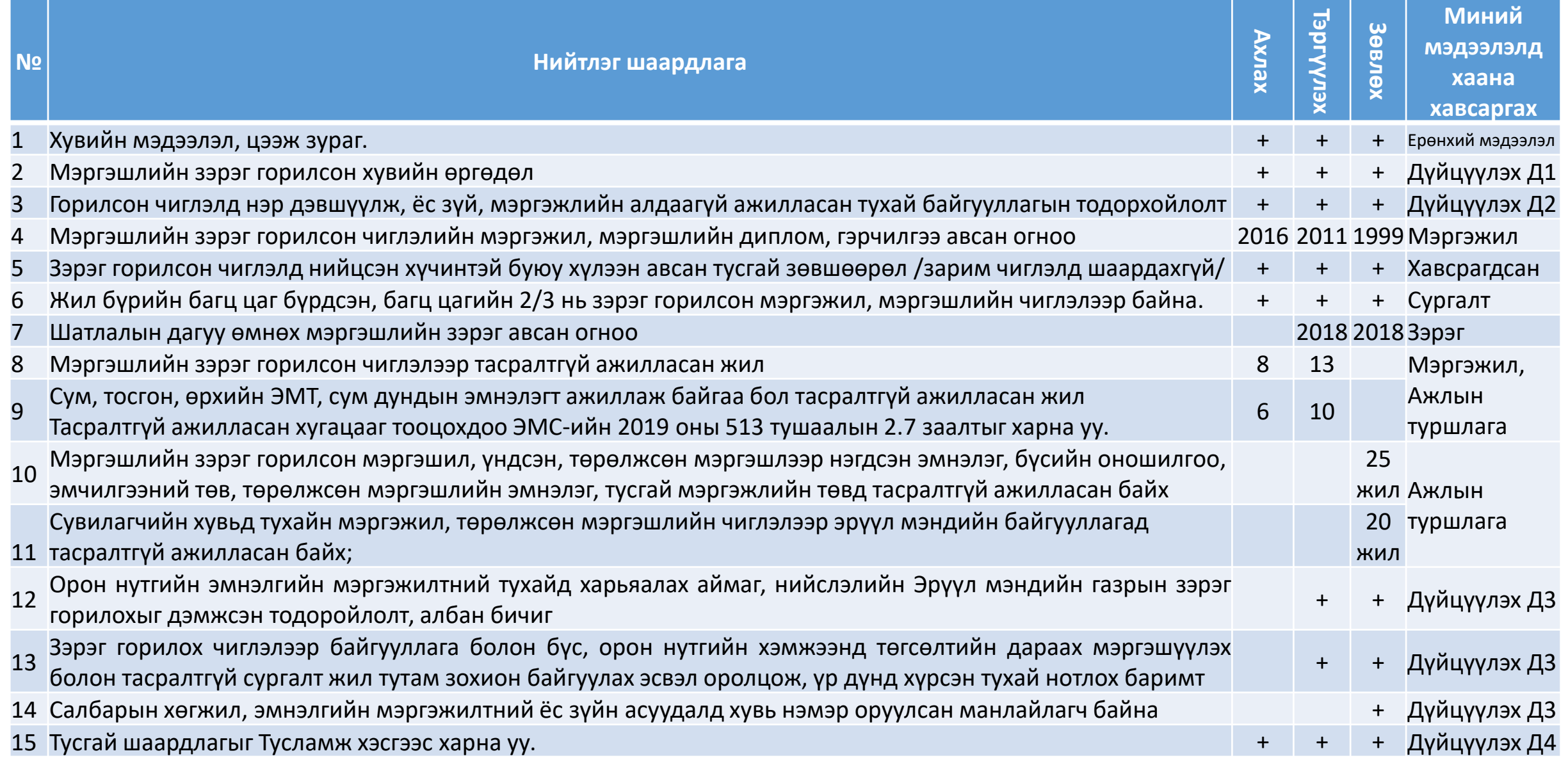

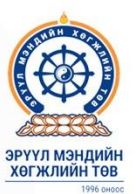

#### Төгсөлтийн дараах сургалт, шалгалтын 2024 оны үйл ажиллагааны төлөвлөгөө

сургалтын

мэргэжлийн

илгээж

 $III/1-IV/1$ 

 $IV/15-V/10$ 

 $IX/18-20$ 

#### Зовшеерлийн шалгалт авах едер

• Шалгалтын бүртгэл: Сар бүрийн эхний 7 хоногийн Даваагаас дараагийн Даваа гариг хүртэл

Да

 $22$ 

 $29$ 

Да

 $\overline{\mathbf{1}}$ 

 $\circ$ 

25

Да I

 $\begin{array}{c}\n\bullet \\
\hline\n\bullet \\
\hline\n20\n\end{array}$ 

27

 $A$ a<br>  $B$ <br>  $15$ 

22

29

Дa

Да I

• Шалгалт авах өдөр: Бүртгэл дууссан 7 хоногийн Лхагва гаригт.

Терелжсен мэргэшлийн сургалтын хаврын элсэлт • Сургалтын бүртгэл III/01-15 • Хусэлт баталгаажна III/22 • СЭБ-д бүртгүүлэх III/26-29 • Сургалт эхлэх өдөр IV/01

#### Мэргэжил дээшлүүлэх

сургалтын хаврын элсэлт • Сургалтын бүртгэл III/18-29 • Хусэлт баталгаажна IV/01 • СЭБ-д буртгүүлэх IV/03-05

• Сургалт эхлэх өдөр IV/08

#### Терелжсен мэргэшлийн сургалтын намрын элсэлт

• Сургалтын бүртгэл IX/02-13 • Хусэлт баталгаажна IX/23 • Сургалт эхлэх өдөр Х/01

#### Мэргэжил дээшлүүлэх сургалтын намрын элсэлт

• Сургалтын бүртгэл IX/16-27 • Хусэлт баталгаажна X/01 • СЭБ-д бүртгүүлэх Х/02-04 • Сургалт эхлэх өдөр Х/07

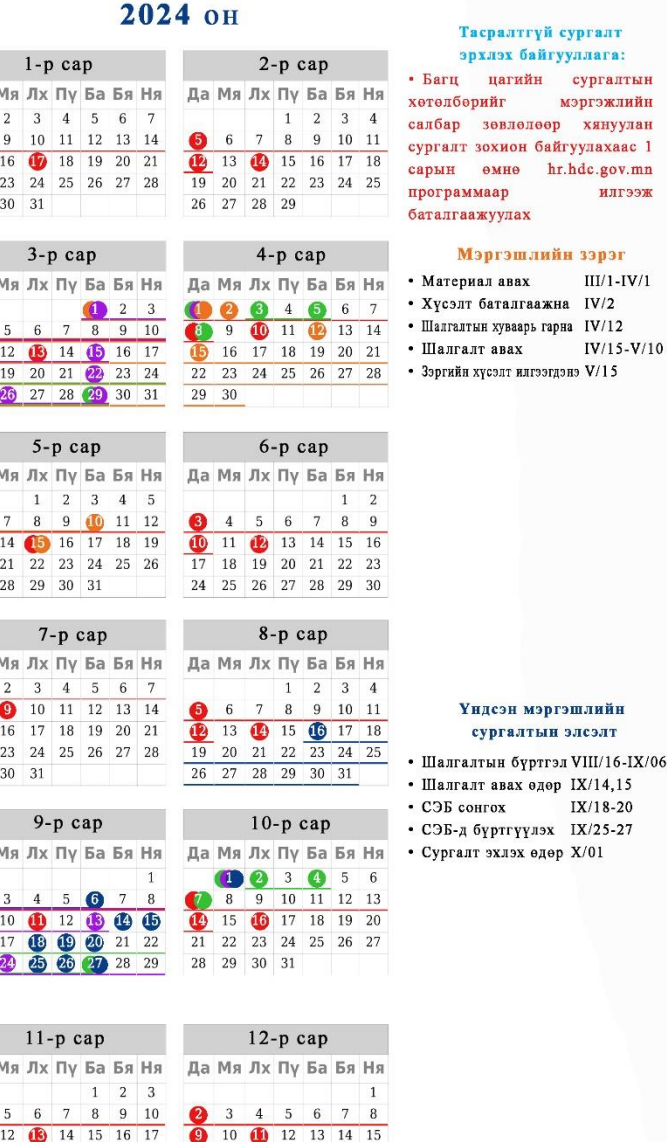

16 17 18

30 31

22 23 24

25 26 27 28 29 30

19 20 21 22

Нэрийн тайлал 23 24 25 26 27 28 29 СЭБ-Сургалт эрхлэх байгууллага

### Шалгалтад хамрагдах дараалал

- Мэргэшлийн зэрэг горилогч нь Хүчинтэй хугацаатай лицензтэй, Нийтлэг, Тусгай шалгуурын шаардлага хангасан байна.
- ГИШҮҮНЧЛЭЛ цэс рүү орж шалгалт өгөх **ганцхан** Мэргэжлийн Нийгэмлэг, Холбоо, Салбар зөвлөлийг сонгоно. Жишээ нь: Мэдрэл судлалаар шалгалт өгөх бол Монголын неврологийн нийгэмлэгийг сонгож гишүүнчлэл үүсгэнэ.
- Мэргэжлийн зэргийн шалгалтыг Мэргэжлийн нийгэмлэг, Холбоо, Салбар зөвлөл **бүрэн хариуцах** тул тухайн байгууллагын цахим хуудас, сошиал хуудаст тавигдсан зар мэдээ, зааварчилгаатай тогтмол танилцаж, сошиал хаяг, утсаар нь мэдээллээ тодруулаарай /Холбоо барих мэдээллийг <http://hdc.gov.mn/page/111/>линкээс харна уу/.
- Шалгалтад бүртгүүлэхийн өмнө Мэргэшлийн зэргийн нийтлэг, тусгай шаардлагын дагуу "Ерөнхий мэдээлэл", "Мэргэжил", "Ажлын туршлага", "Боловсрол", "Мэргэжлийн зэрэг", "Сургалт", "Гишүүнчлэл", "Дүйцүүлэх материал" хэсгийг бүрэн бөглөнө.
- Горилогч дүйцүүлэх материалд **зөвхөн** "Д1-Д4" дугаартай "Мэргэжлийн зэргийн дүйцүүлэх баримт" хэсэгт материал хавсаргана.

## Шалгалтад хамрагдах дараалал

- Д4. **Тайлбар хэсэгт** тухайн Тусгай шалгуурын дугаар, товч утгыг /1. Зөвлөмж, 2. Судалгааны илтгэл г.м/ бичиж тус тусад нь оруулна. Эхний нүүрэндээ нотлох баримтын **жагсаалттай ГАНЦ** pdf. файл хавсаргана.
- PDF файлыг Microsoft Word.doc файлд жагсаалт, нотлох баримтаа оруулаад File Save as Save as type PDF Save гэж үүсгэнэ.
- Дүйцүүлэх маягт Д1, Д2, Тусгай шаардлага Д4, ЭМС-ийн 2019 оны 513-р тушаалыг **Тусламж** хэсэгт байршуулсан.
- ЗАРЛАЛ ШАЛГАЛТЫН ЗАР цэсээс горилох мэргэшлийн чиглэл, шатлал, төрлийг зөв сонгон шалгалтад бүртгүүлнэ.
- Шалгалтын хүсэлтийг 3 хоногт баталгаажуулна. Илгээмж хэсэгт татгалзсан хариу ирсэн дариу тайлбарын дагуу засвар хийн, нэмэлт материалаа хавсарган, хүсэлт дахин илгээнэ. Шаардлага хангаагүй бол дахин илгээхгүй.
- Мэргэжлийн нийгэмлэг, Холбоо, МСЗ **2023.04.02**-д хүсэлтийг баталгаажуулаагүй бол шалгалтад оруулахгүй.
- Миний мэдээлэл Шалгалт хэсэгт онол /системийн/, дадлага /системийн бус/ шалгалтын дүнг харна. Онолын шалгалт 80-аас доош оноо авсан бол дадлага шалгалтад орохгүй.
- Онол, дадлага шалгалтын дүн Миний мэдээлэл Шалгалт хэсэгт 2024.05.10-ны дотор бүрэн орсон байх ёстой.
- Мэргэжлийн нийгэмлэг, Холбоо, Салбар зөвлөл 1.Материалын шаардлага хангасан, 2.Онол, 3.Дадлага шалгалтдаа тэнцсэн ажилтны хүсэлтийг таны өмнөөс **2023.05.15**-д ЭМХТ-д илгээх тул шийдвэрлэх явцтай Миний мэдээлэл – Зэрэг хэсгээс танилцаарай.
- Тогтоосон хугацаанд Шалгалтын хүсэлтийг **хүлээн аваагүй,** онол, дадлагын **дүн оруулаагүй,** Мэргэшлийн зэргийн хүсэлтийг тань **илгээгээгүй** бол Мэргэжлийн Нийгэмлэг, Холбоо, Салбар зөвлөлд хандан тайлбар авна. Ачаалалтай ихтэй ажиллаж буйг ойлгоорой. Нийлбэр дүн **80-аас бага** бол хүсэлтийг илгээхгүй.
- ЭМС-ын тушаал гарсны дараа зэрэг хамгаалсан цахим гэрчилгээг Миний мэдээлэл Зэрэг хэсгээс авна.

### Миний мэдээлэл – Мэргэжил | мэргэжил нэмэх

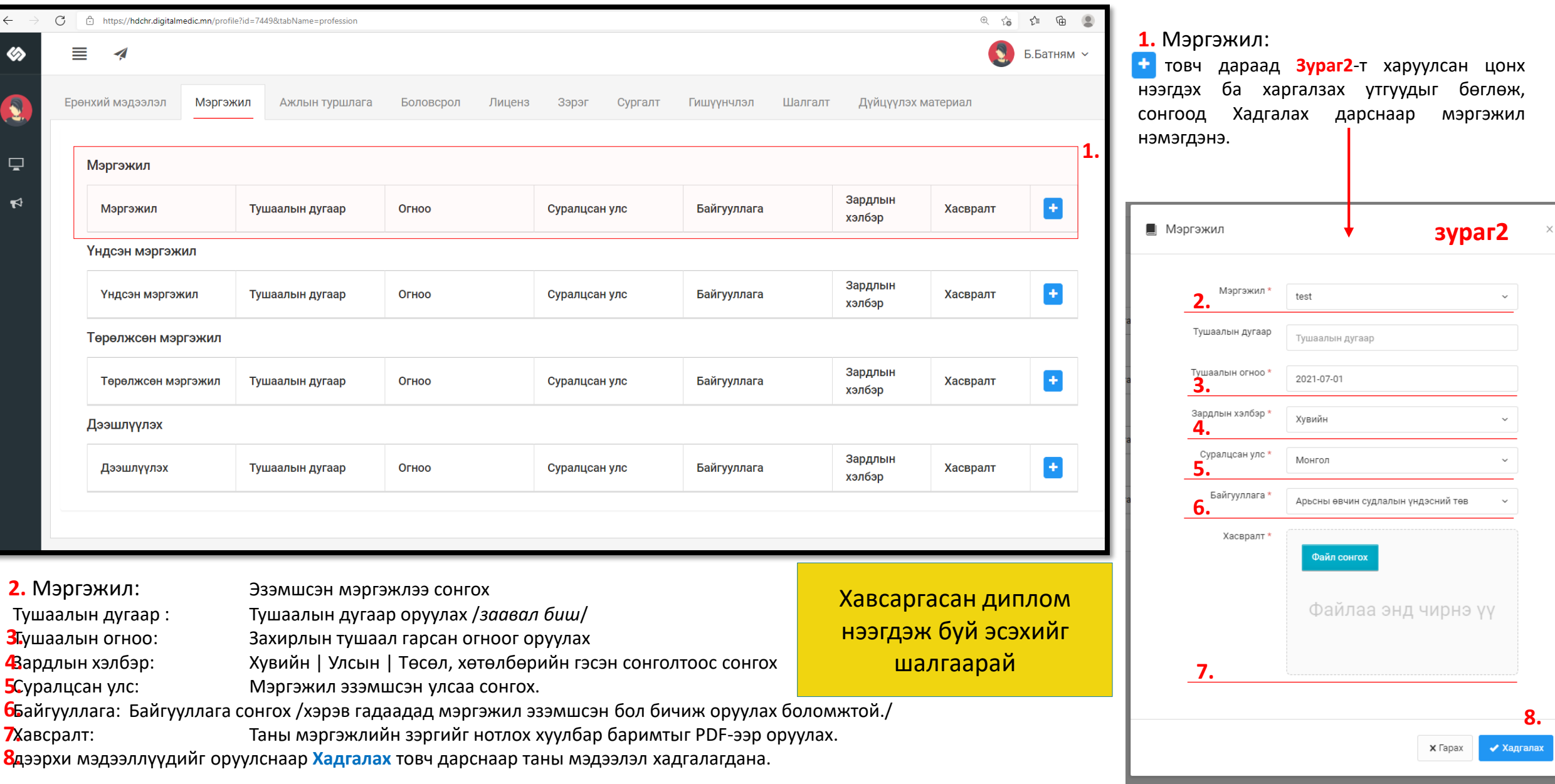

# Миний мэдээлэл- Ажлын туршлага

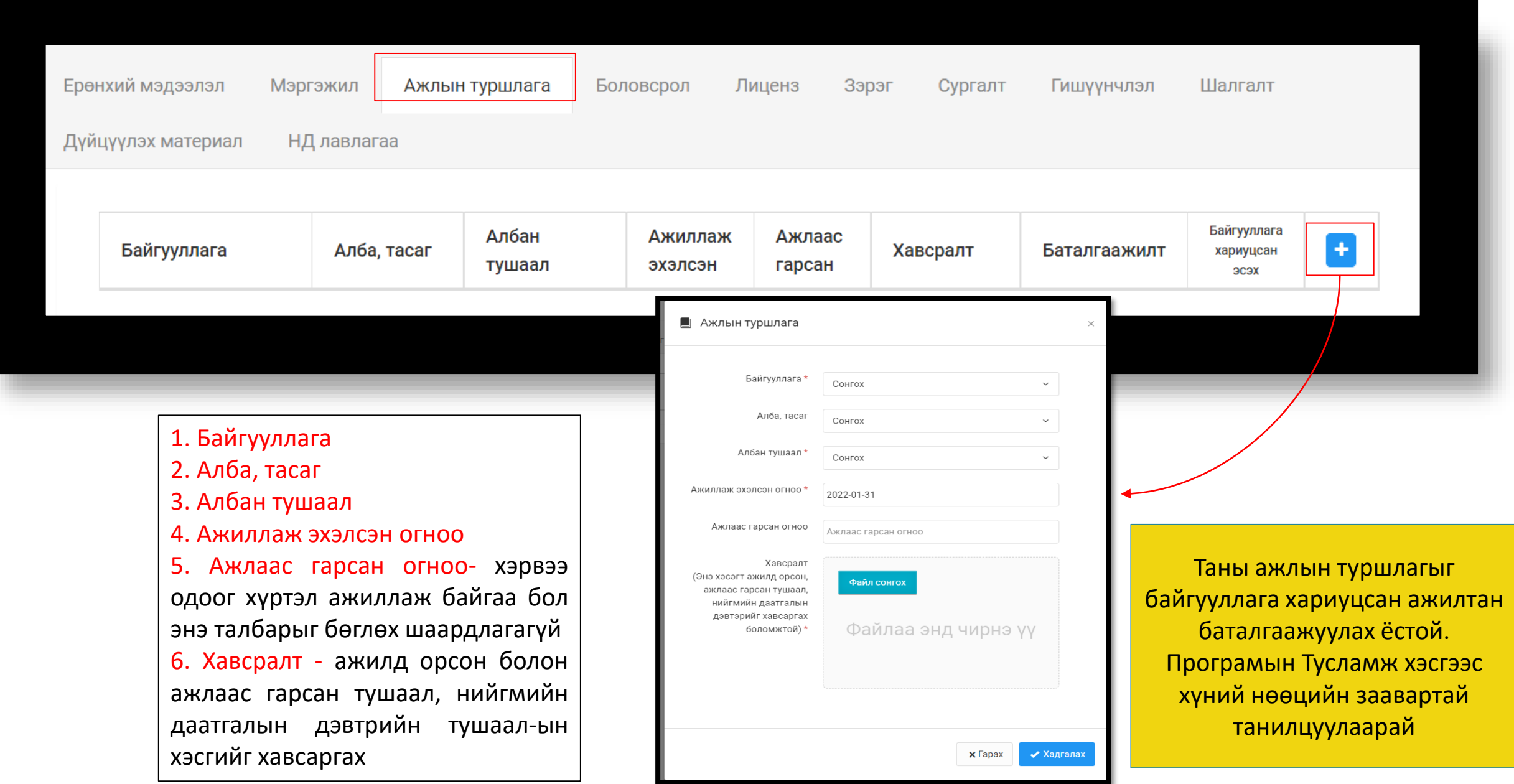

# Миний мэдээлэл- Боловсрол

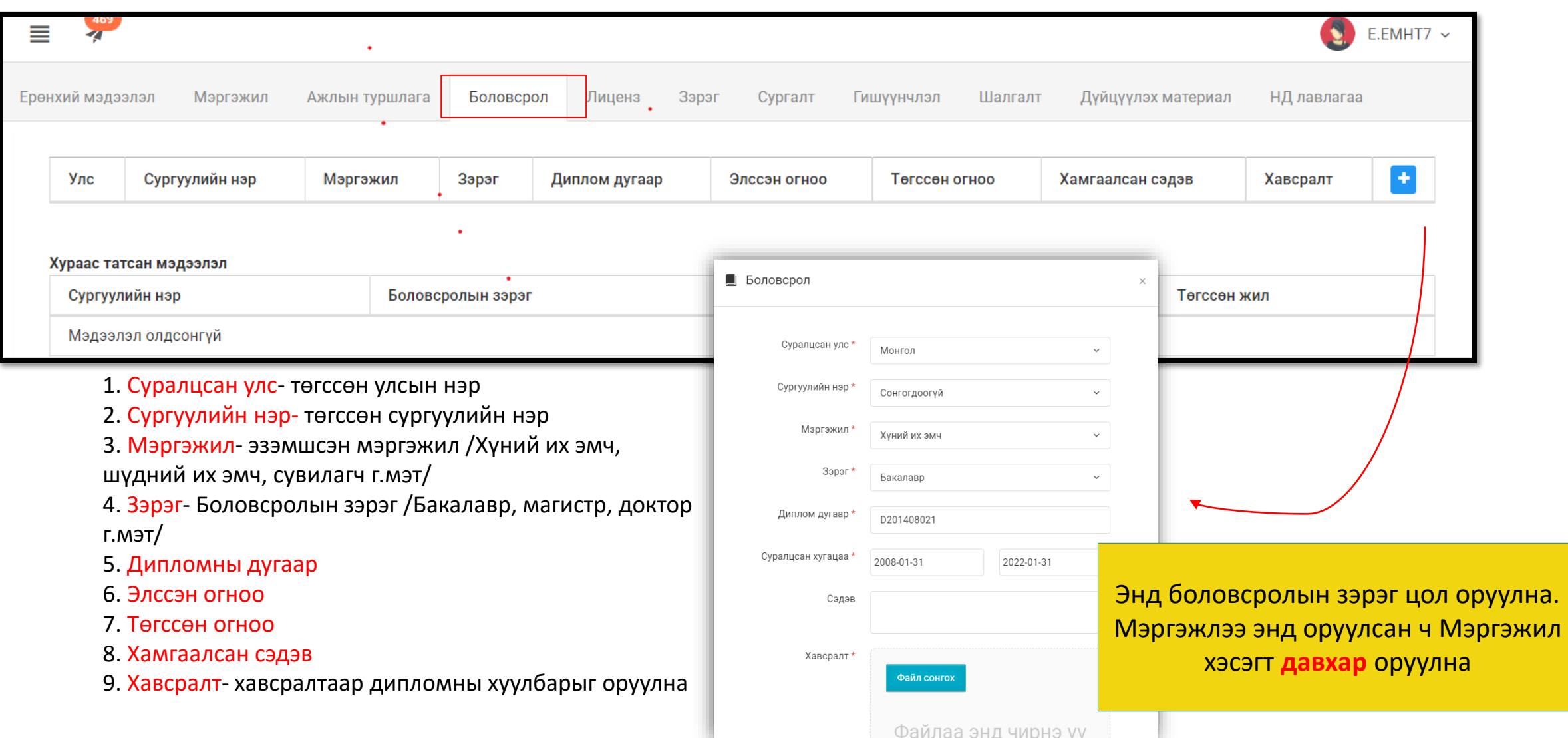

## Миний мэдээлэл- Зэрэг

Системийн бус зэрэг цэсэнд өмнө авсан буюу одоо эзэмшиж байгаа Мэргэшлийн зэргийн мэдээллийг оруулна, хэрвээ байхгүй бол оруулах шаардлагагүй

Системийн зэрэг цэсэнд **тус программаар** авсан зэргийн мэдээлэл орно /*Энэ талбарыг зэрэг горилогч өөрөө бөглөх боломжгүй тул орхино/*

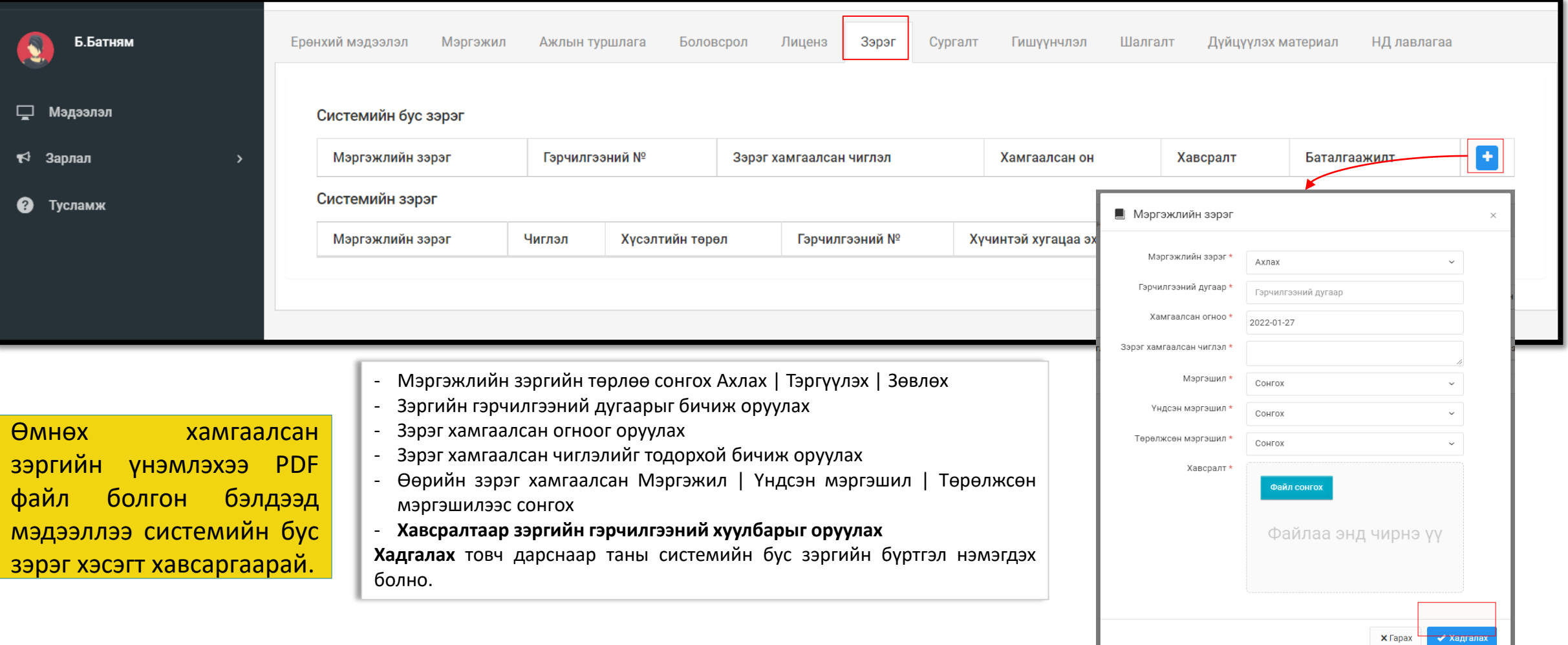

## Миний мэдээлэл – Гишүүнчлэл сонгох

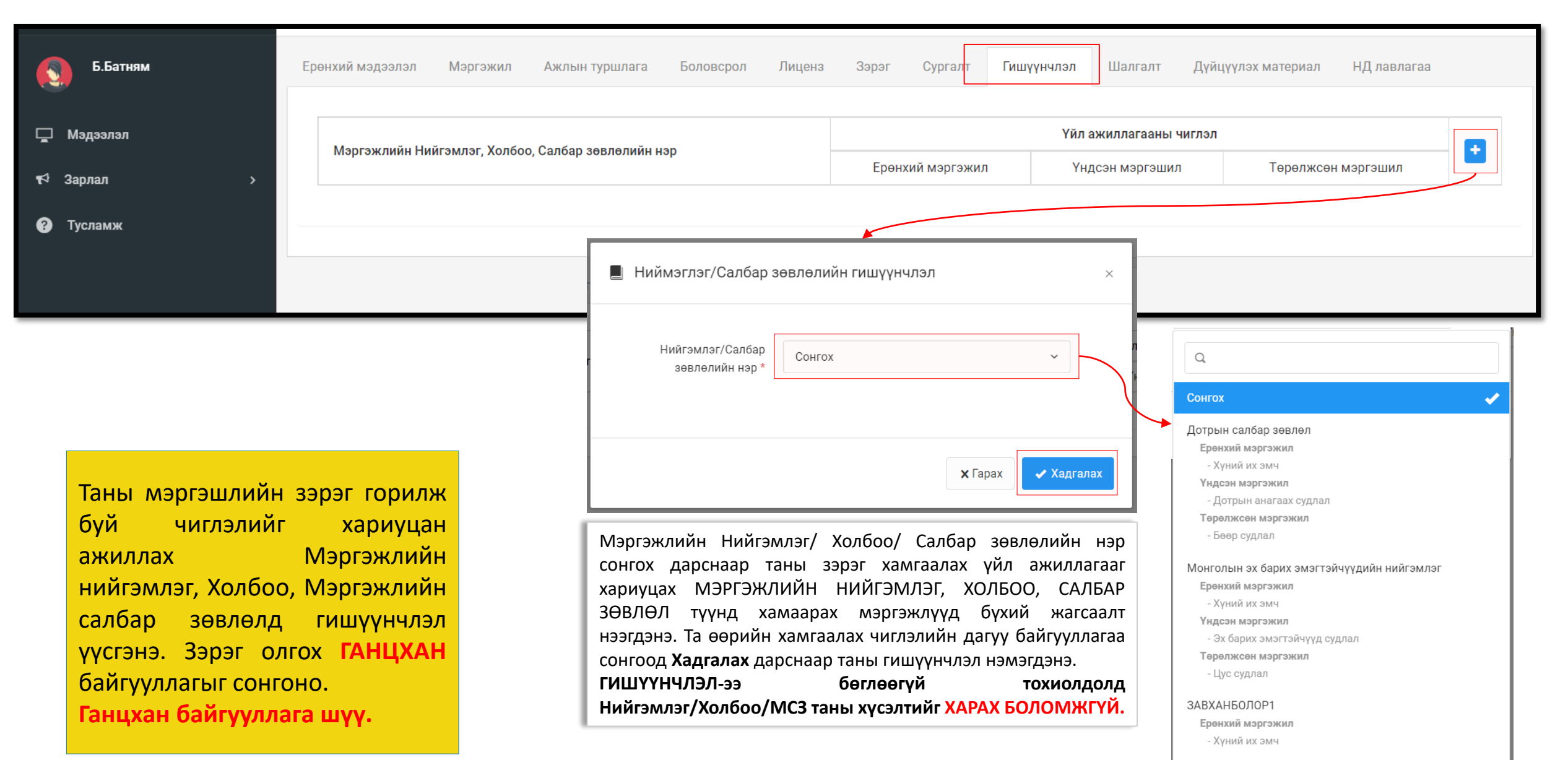

## Миний мэдээлэл - Дүйцүүлэх материал оруулах

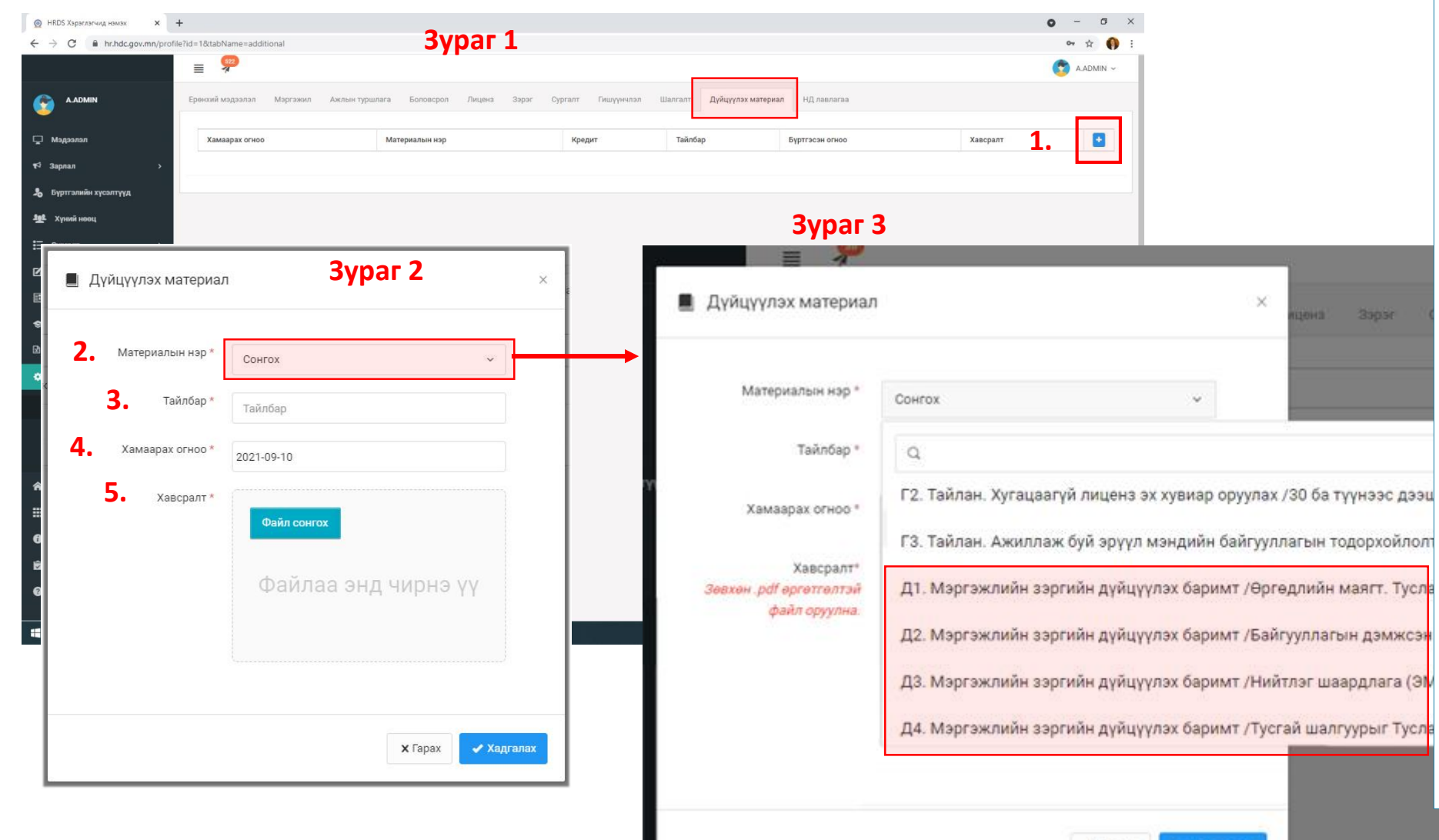

#### **Алхам 3.**

33030

**1.** товч дарахад дүйцүүлэх материал оруулах **Зураг 2**-т харуулсан цонх нээгдэнэ.

**2.** Материалын нэр: сонголтыг даран **Зураг 3**-т харуулсан цонх нээгдэхэд **зөвхөн** "Д1-Д4" дугаартай "Мэргэжлийн зэргийн дүйцүүлэх баримт" хэсэгт материал хавсаргана **3.** Тайлбар хэсэгт: тухайн Тусгай шалгуурын дугаар, товч утгыг /1. Зөвлөмж, 2. Судалгааны илтгэл г.м/ бичиж тус тусад нь оруулна.

**4.** Хамаарах огноо: Тухайн үйл ажиллагаа явагдсан огноог бичнэ.

**5.** Хавсралт: Эхний нүүрэндээ нотлох баримтын жагсаалттай **ГАНЦ** pdf. файл хавсаргана.

Дээрхи мэдээллүүдийг оруулснаар **Хадгалах** товч дарснаар таны мэдээлэл хадгалагдана.

 $\sqrt{Xa}$ granax

х Гарах

≡  $\overline{\mathcal{A}}$ 

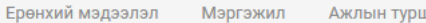

Боловсрол плага Лиценз Зэрэг

Шалгалт Гишүүнчлэл

Дүйцүүлэх материал НД лавлагаа A.ADMIN ~

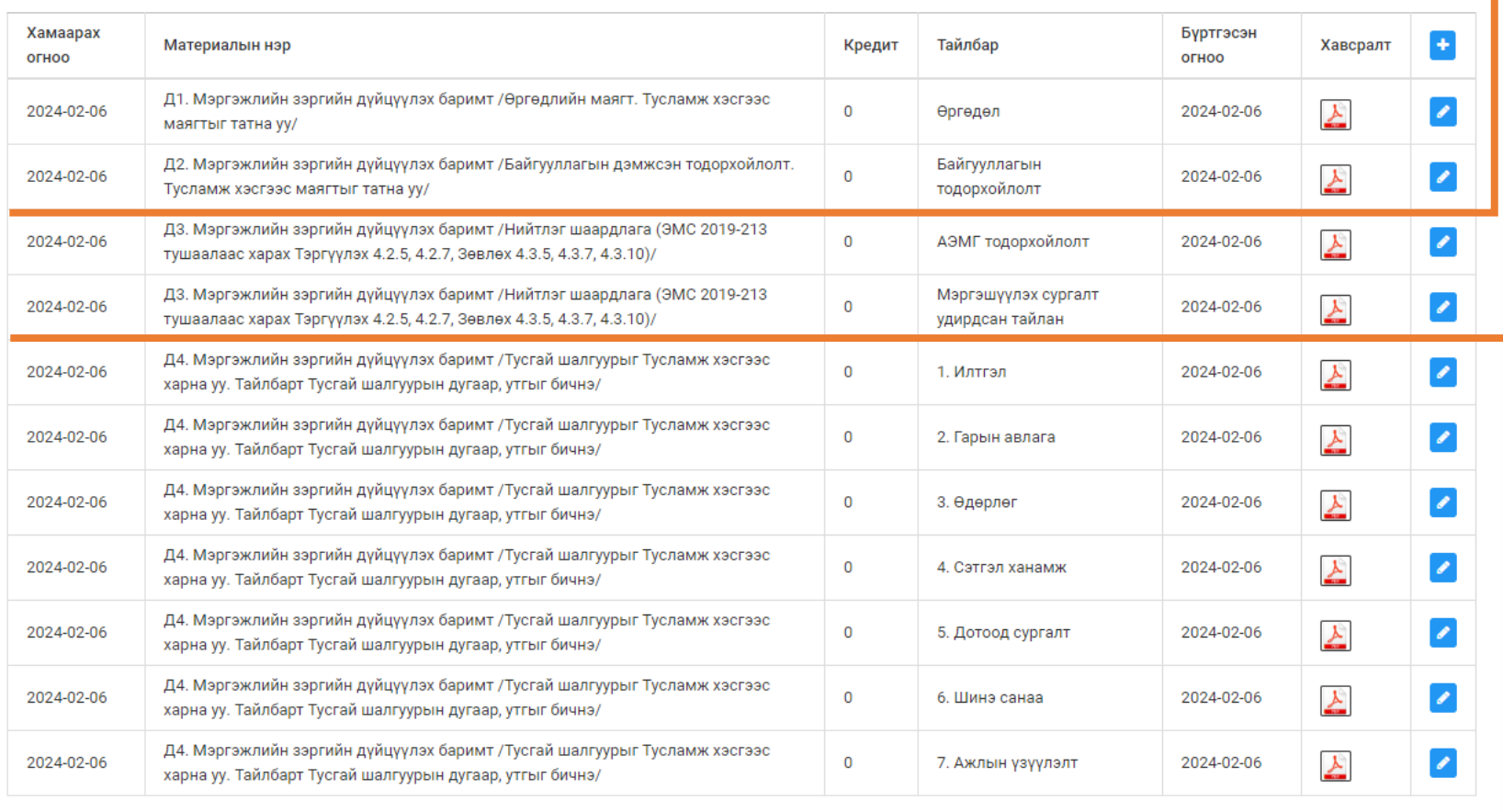

Сургалт

## Дүйцүүлэх материал зөв хавсаргах

#### **Хүний бага эмчийн тэргүүлэх зэрэг горилох НИЙТЛЭГ шаардлага**

- Орон нутгийн эмнэлгийн мэргэжилтний тухайд харьяалах аймаг, нийслэлийн Эрүүл мэндийн газрын зэрэг горилохыг дэмжсэн тодоройлолт, албан бичиг
- Зэрэг горилох чиглэлээр байгууллага болон бүс, орон нутгийн хэмжээнд төгсөлтийн дараах мэргэшүүлэх болон тасралтгүй сургалт жил тутам зохион байгуулах эсвэл оролцож, үр дүнд хүрсэн тухай нотлох баримт

#### **Хүний бага эмчийн тэргүүлэх зэрэг горилох ТУСГАЙ шаардлага**

- 1. Ахлах зэрэг хамгаалснаас хойш дангаар болон бусад мэргэжилтэнтэй хамтран эрүүл мэндийн чиглэлээр 3 аас доошгүй удаа илтгэл хэлэлцүүлэн ажилдаа дүн шинжилгээ хийж, хамт олноороо хэлэлцүүлсэн байх
- 2. Ахлах зэрэг хамгаалснаас хойш иргэдэд эрүүл мэндийн боловсрол олгох чиглэлээр зөвлөмж, санамж, гарын авлагыг 3-оос доошгүйг боловсруулсан байх
- 3. Ахлах зэрэг хамгаалснаас хойш Сум, баг, харьяаллын иргэдэд эрүүл мэндийн боловсрол олгох сургалт, сурталчилгаа, өдөрлөгийг 3-оос доошгүй зохион байгуулж хийсэн байх
- 4. Хариуцсан сум, баг, харьяаллын иргэдийн сэтгэл ханамжийн судалгаа
- 5. Мэргэжил нэгт болон бусад мэргэжилтнүүдэд сургалт зохион байгуулсан эсвэл оролцсон илтгэл
- 6. Иргэдэд эрүүл мэндийн тусламжийн чиглэлээр шинэ санаа, оновчтой санал гарган нэвтрүүлсэн байдал
- 7. Бага эмч нь ажиллах хугацааны сүүлийн 3 жилийн үндсэн ажлын үзүүлэлт

## PDF файл бэлтгэх заавар

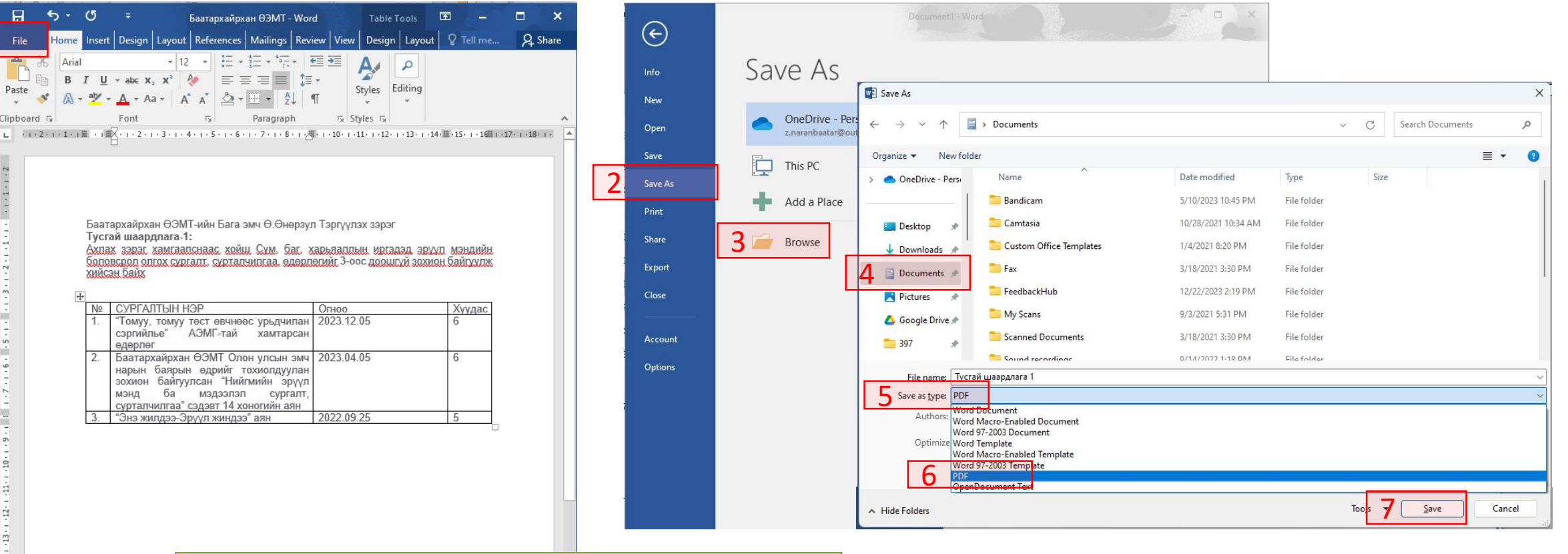

Эхний нүүрэнд нотлох баримтын **жагсаалтыг** оруулаад бичиг баримт, зураг, тайлан зэрэг нотлох баримтуудаа байршуулаад зааврын дагуу гүйцэтгэхэд цэгцтэй ганцхан PDF файл үүснэ.

Page 1 of 1 79 words  $\Box$  3 Mongo

 $17 - 1 - 16 - 1 - 15 - 1 - 14$ 

1

## Системийн зэргийн шалгалтанд бүртгүүлэх

#### ЗАРЛАЛ -ШАЛГАЛТЫН ЗАР хэсэгт Мэргэшлийн зэргийн- шалгалтад бүртгүүлэх цэсэнд 2023.05.15-д зар байршина.

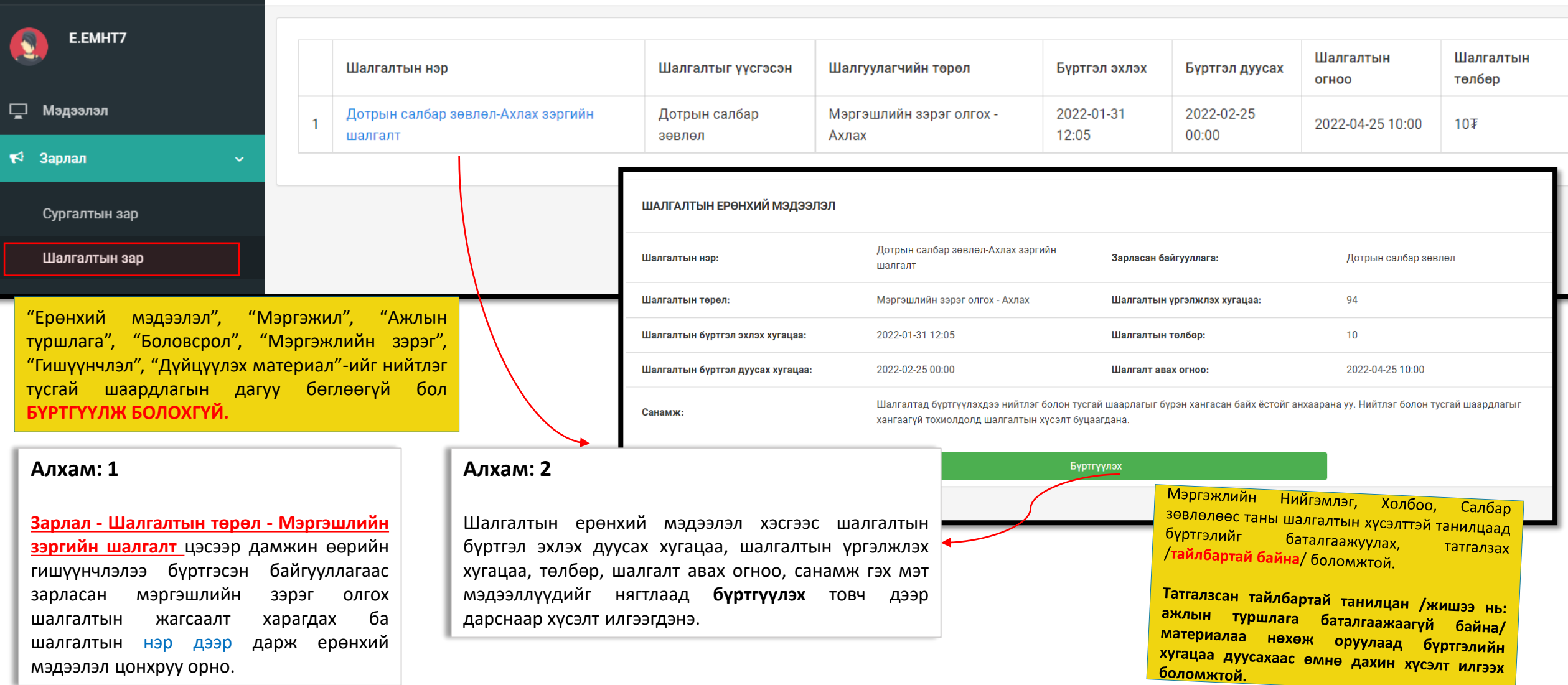

#### ШАЛГАЛТЫН ЕРӨНХИЙ МЭДЭЭЛЭЛ

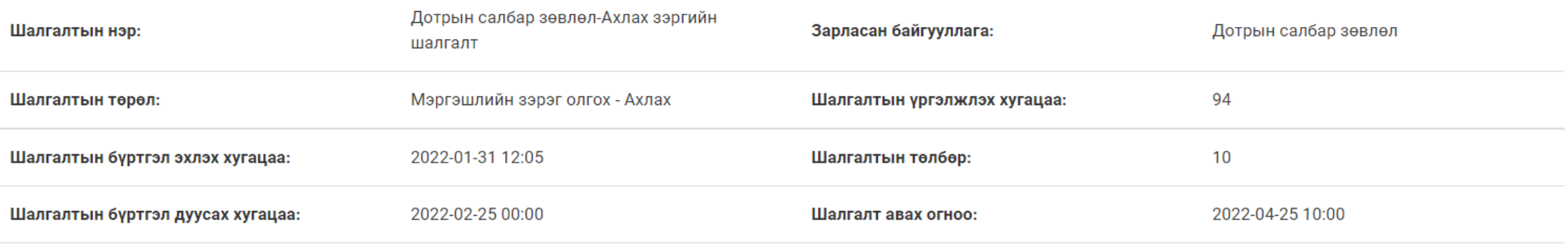

Санамж:

Шалгалтад бүртгүүлэхдээ нийтлэг болон тусгай шаарлагыг бүрэн хангасан байх ёстойг анхаарана уу. Нийтлэг болон тусгай шаардлагыг хангаагүй тохиолдолд шалгалтын хүсэлт буцаагдана.

Бүртгүүлэх

Бүртгүүлэх ногоон товчин дээр дарснаар шалгалтад бүртгүүлэх ба шалгалтад бүртгүүлэхдээ МИНИЙ МЭДЭЭЛЭЛ цэсэн дэх мэдээллийг дутуу бөглөсөн тохиолдолд Мэргэжлийн нийгэмлэг, холбоо, салбар зөвлөлөөс бүртгэл буцаагдана.

**Алхам 2. Шалгалтын талаарх дэлгэрэнгүй мэдээлэлтэй танилцана**

**Шалгалтын нэр-** Ямар нийгэмлэг, холбоо, салбар зөвлөлөөс шалгалт зарлаж байгаа болон ямар чиглэлийн шалгалт авах талаарх мэдээлэл харагдана **Шалгалтын төрөл:** Мэргэшлийн зэргийн шалгалт- шатлал /Ахлах, Тэргүүлэх/ **Шалгалтын бүртгэл эхлэх хугацаа:** шалгалтын бүртгэл эхэлсэн огноо **Шалгалтын бүртгэл дуусах хугацаа:** шалгалтын бүртгэл дуусах огноог анхааралтай харна **Зарласан байгууллага:** Тус онд мэргэшлийн зэргийн шалгалт зохион байгуулах эрх бүхий мэргэжлийн нийгэмлэг, холбоо, салбар зөвлөлийн нэр **Шалгалт авах огноо:** 2022.06.17-2022.06.30-ны дотор аль нэг өдөр шалгалтын өдөр тавигдсан байна

### Шалгалтын хүсэлт баталгаажилт

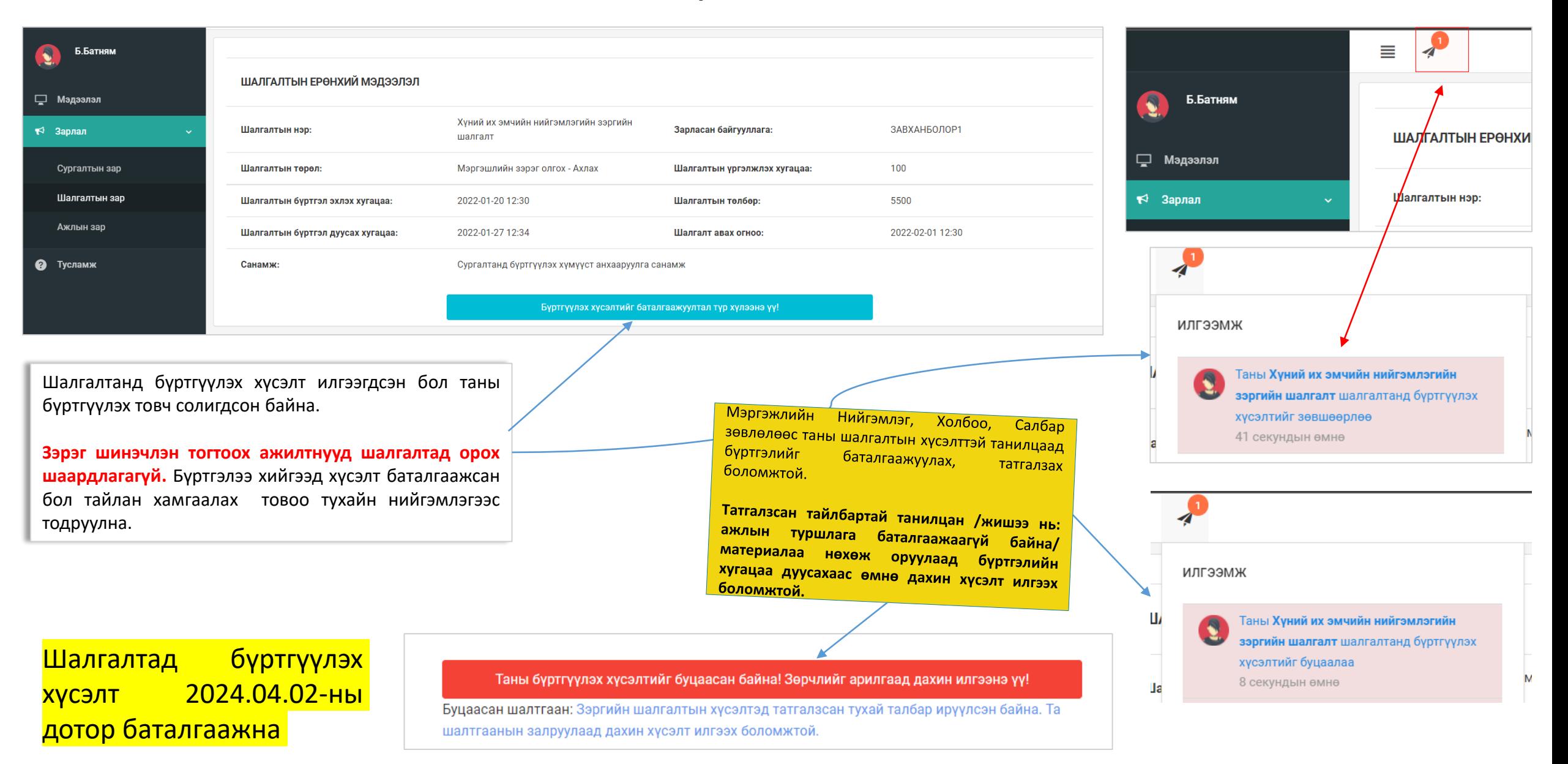

## Шалгалтын зар - Шалгалт өгөх

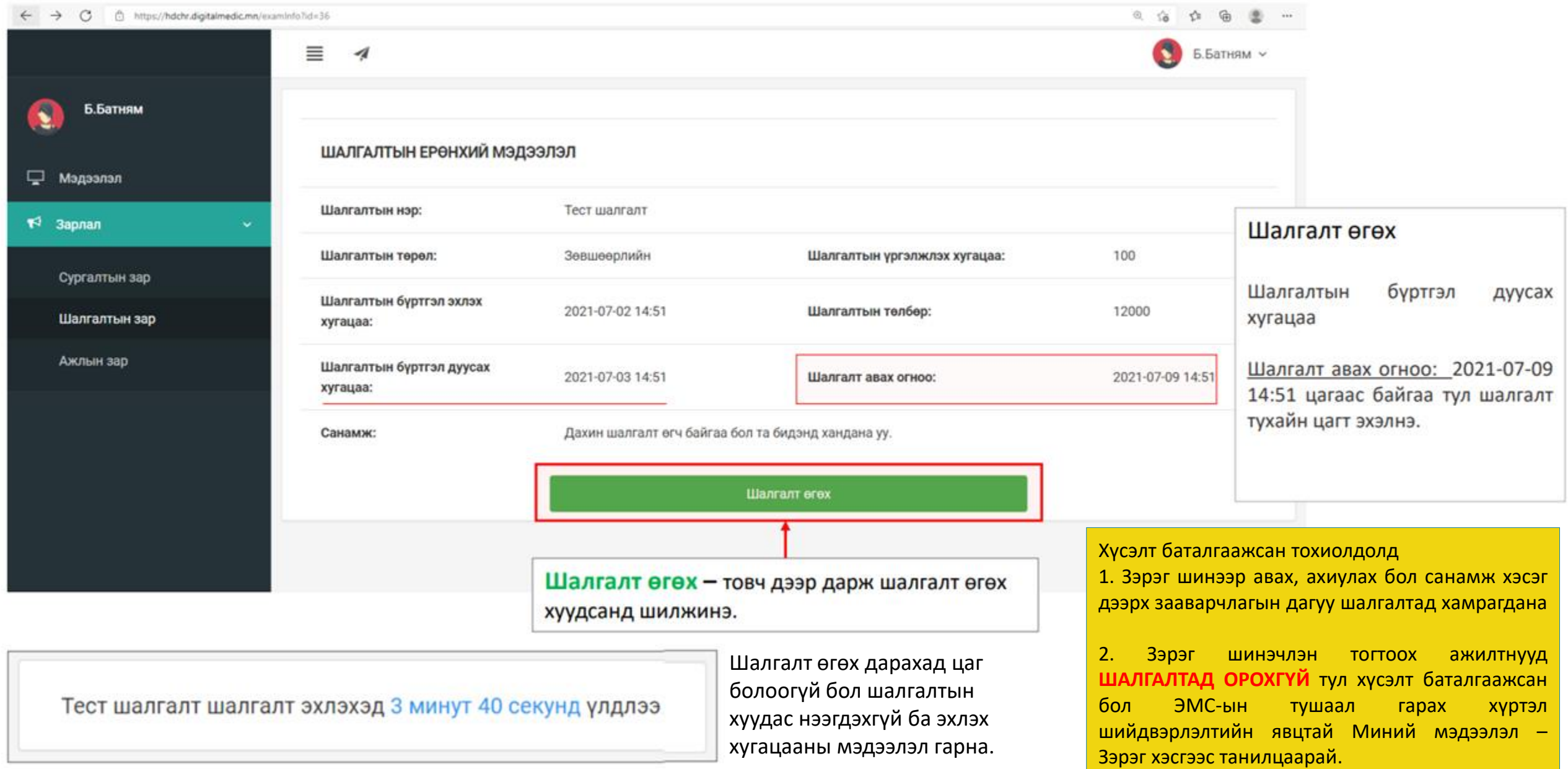

### Шалгалтын зар – Шалгалт өгөх

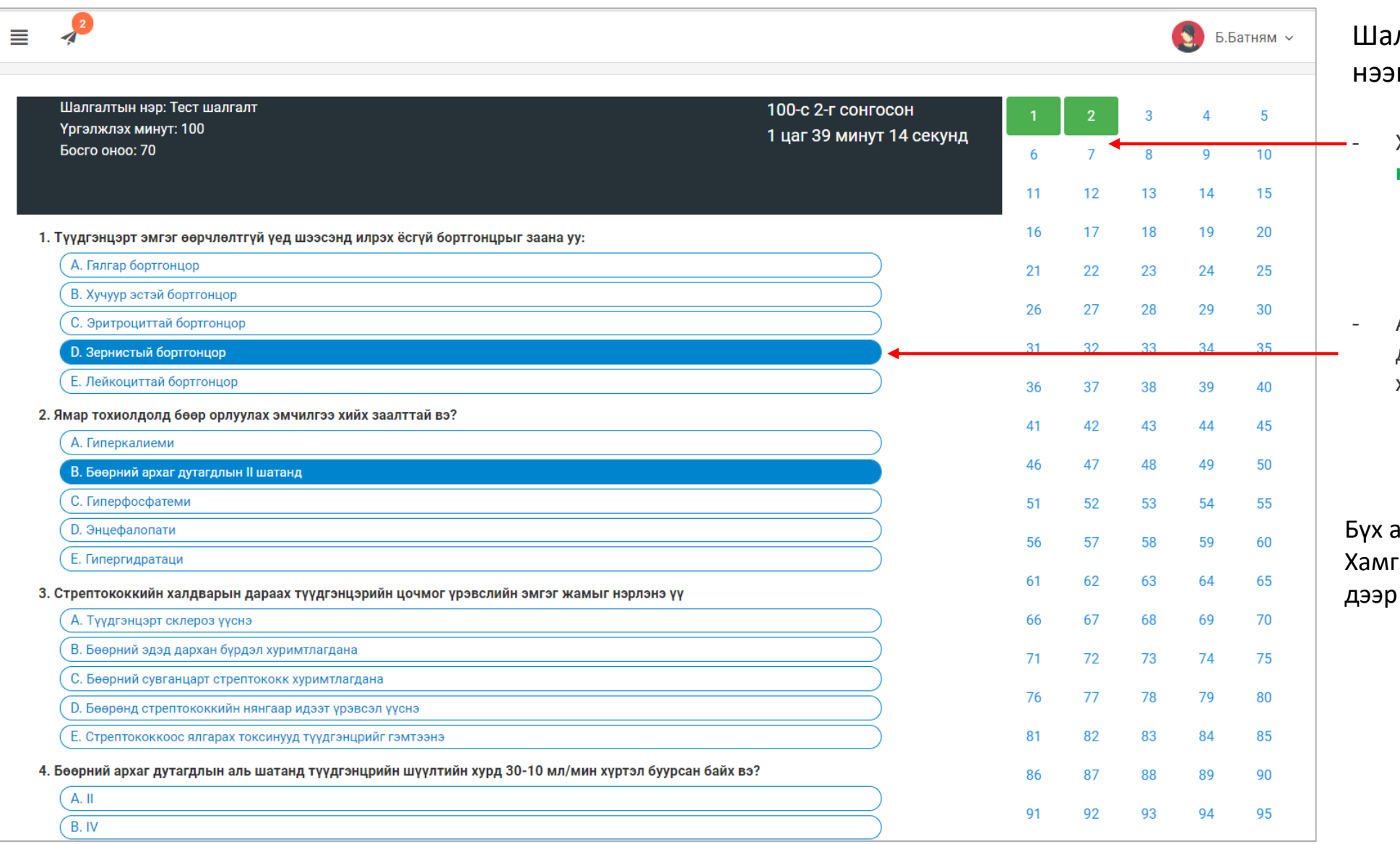

лгалт эхлэхэд дараах цонх гдсэн байна.

- Хариулт бөглөсөн асуултын дугаар **ногоон** өнгөтэй болно.

- Асуултын харгалзах хариулт дээр дарснаар зурагт харуулсан шиг хариултын өнгө **цэнхэр** болно.

асуултын хариултыг сонгосон бол тийн дор байрлах <mark>Дуусгах</mark> товч дарж шалгатыг дуусгана.

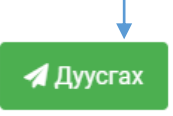

### Хувийн мэдээлэл – Шалгалтын түүх

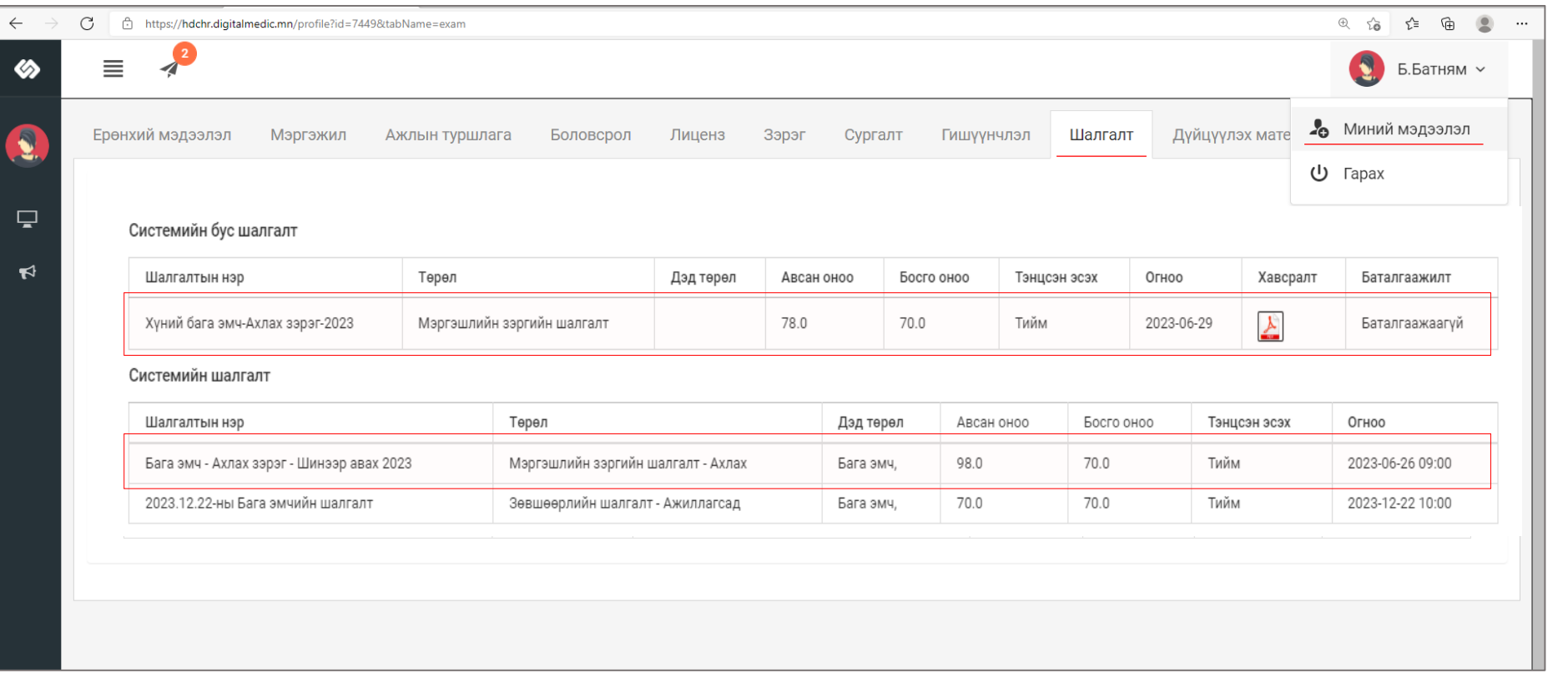

#### Шалгалт өгсөн хэрэглэгч шалгалтын түүх харах бол

Минийн мэдээлэл -> Шалгалт цэс дээр дарж **Системийн шалгалт** хүснэгтээс систем дээр өгсөн шалгалтын үр дүн, өгөх шалгалтын мэдээллийг харах боломжтой.

- Үүнд :
- Шалгалтын нэр
- Төрөл
- Дэд төрөл
- Авсан оноо
- Босго оноо
- Тэнцсэн эсэх
- Огноо

Зэргийн онол /системийн/, дадлага /системийн бус/ шалгалтын мэдээлэл тань 2024.05.10-ны дотор Шалгалт цэсэнд хавсрагдсан байх ёстой.

Материалын шаардлага ханган шалгалтад орсон ч онол, дадлага шалгалтад 80-аас доош **хангалтгүй оноо авсан** ажилтанд програмаас ямар нэг мэдэгдэл очихгүй бөгөөд харъяалах нийгэмлэг, холбоо салбар зөвлөлөөс лавлах шаардлагагүй.

## Зэрэг, зэргийн хүсэлт

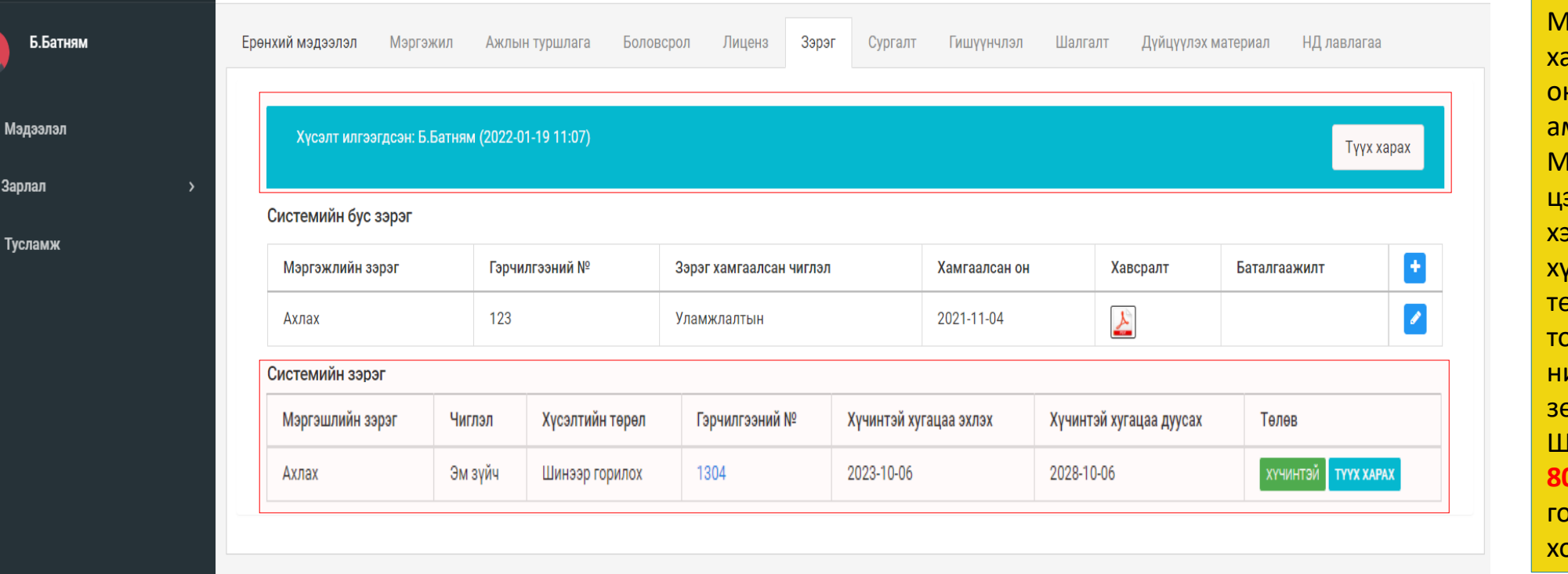

laтериалын шаардлага анган шалгалтад орж нол, дадлагын шалгалтад амжилт үзүүлсэн ажилтны Миний мэдээлэл – Зэрэг цэсний ситемийн зэрэг хэсэгт **2024.05.15**-ны өдөр хүсэлт ХҮЛЭЭН АВААГҮЙ элөвтэй байгаа охиолдолд харъяалах нийгэмлэг, холбоо салбар зөвлөлөөс лавлаарай. Шалгалтын нийлбэр дүн **80-аас бага** бол та зэрэг горилох боломжгүй тул <mark>элбогдох шаардлагагүй.</mark>

Шалгалтанд бүртгүүлээд, шалгалтыг амжилттай дүүргэсэн бол Мэргэжлийн нийгэмлэг/ холбоо/ салбар зөвлөлөөс **ТАНЫ ӨМНӨӨС** зэргийн хүсэлтийг ажлын алба буюу ЭМХТрүү илгээх болно.

Ç

 $\blacktriangleleft$ 

Q

Та /системийн/ зэргийн хүсэлтийн шийдвэрлэлт, хэзээ илгээснийг харах боломжтой.

ЭМС-ын тушаал гарснаар Гэрчилгээний дугаар дээр дарж Гэрчилгээгээ хувилж аваарай.

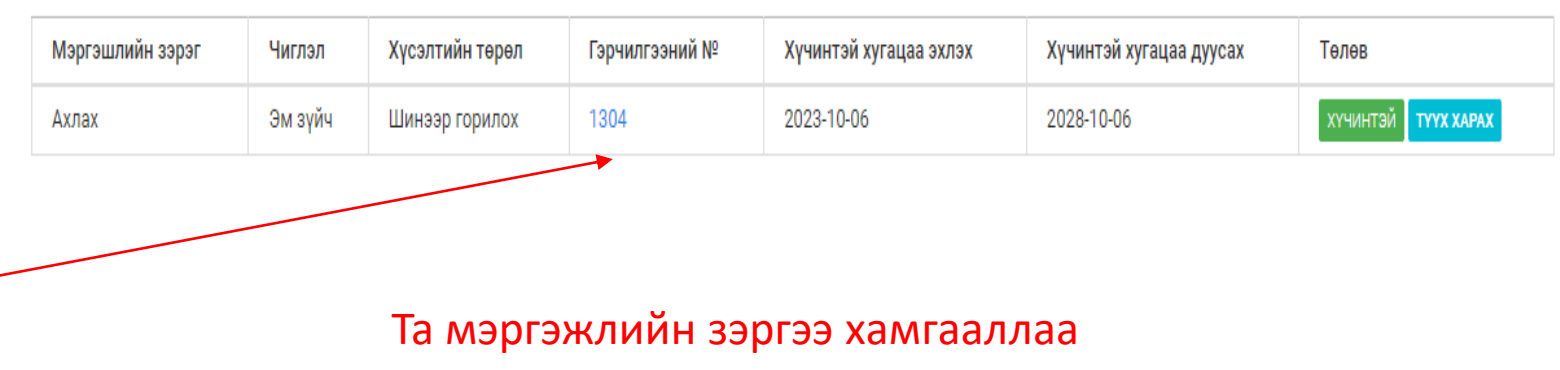

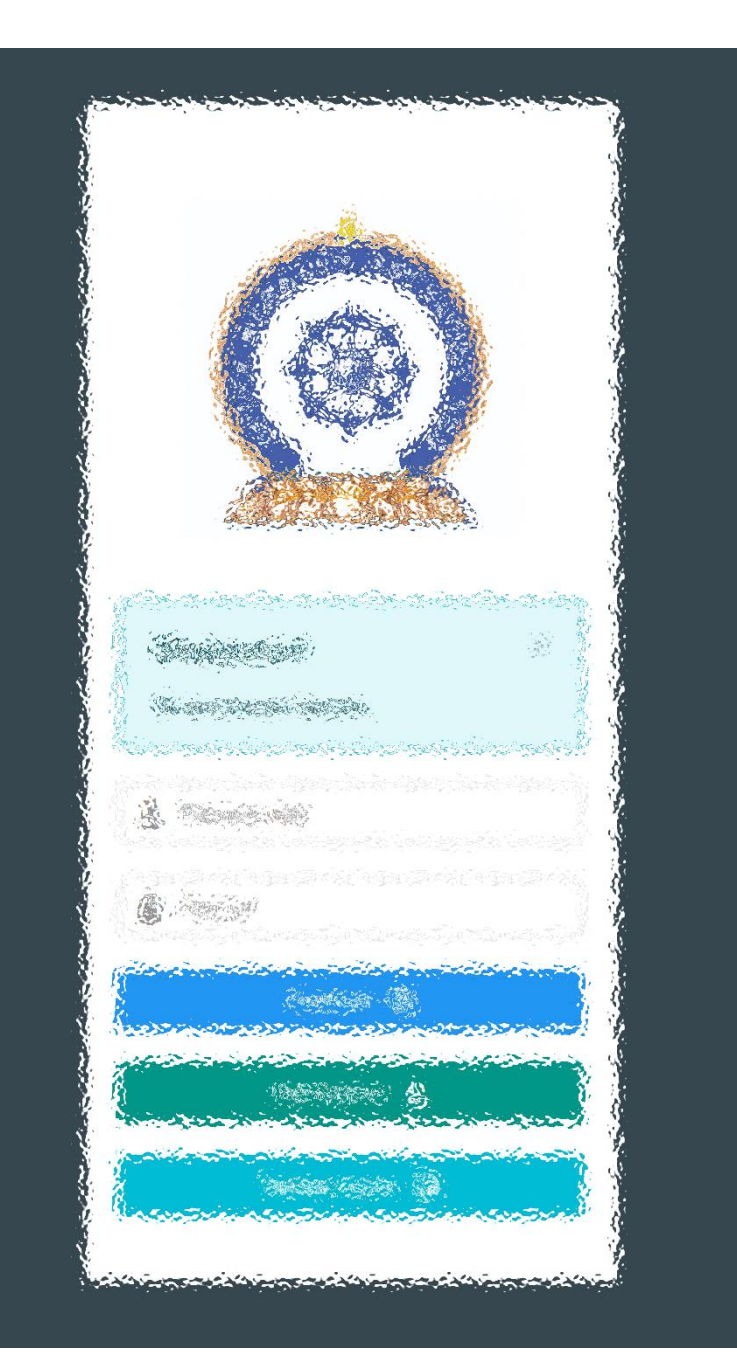

# Заавартай бүрэн танилцсан танд баярлалаа

# ЦАХИМ ПЛАТФОРМ БАТАЛГААЖСАН МЭДЭЭЛЭЛ

• [www.hr.hdc.gov.mn](http://www.hr.hdc.gov.mn/)